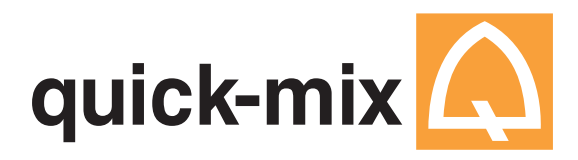

# **Instrukcja korzystania z bibliotek kolorów do programów: quick-mix**

**AutoCAD, ArchiCAD, Autodesk 3ds Max, CorelDRAW, Adobe Photoshop**

## **AutoCAD**

Aby skorzystać z naszych bibliotek kolorów w aplikacji należy:

- 1. Rozpakować plik w wybrane miejsce na dysku.
- Uwaga: biblioteki zostały utworzone w najnowszej wersji programu.
- 2. Skopiować pliki bibliotek kolorów do katalogu domyślna ścieżka zapisu dla wyglada nastepujaco:
- 3. C:\Documents and Settings\NAZWA\_UZYTKOWNIKA\Application Data\Autodesk\ADT 2006\enu\Support\Color
- 4. Uruchomić program.
- 5. Z menu wybrać kolejno: 'Format' -> "Color...'
- 6. W oknie dialogowym 'Select Color', zaznaczyć zakładkę 'Color Books' i z rozwijalnego menu 'Color Book' wybrać interesującą użytkownika paletę barw.

### **ArchiCAD**

Aby skorzystać z naszych bibliotek kolorów w aplikacii należy:

- 1. Rozpakować plik w wybrane miejsce na dysku.
	- Uwaga: biblioteki zostały utworzone w najnowszej wersji programu.
- 2. Uruchomić program .
- 3. Z menu wybrać kolejno: 'File' -> "Open...'
- 4. W otwartym oknie dialogowym należy wskazać katalog, w którym rozpakowano biblioteki kolorów oraz wskazać plik z interesującą użytkownika paleta barw.
- 5. Palety kolorystyczne QuickMix można wybrać klikając na 'Options' w głównym menu aplikacji, następnie wskazując pozycje 'Element Attributes' a po jej rozwinięciu 'Materials...'.

### **Autodesk 3ds Max**

Aby skorzystać z naszej biblioteki kolorów w aplikacji należy:

- 1. Rozpakować plik w wybrane miejsce na dysku.
- Uwaga: biblioteki zostały utworzone w najnowszej wersji programu .
- 2. Uruchomić program .
- 3. Z menu wybrać kolejno: 'Rendering' -> "Material/Map Browser...'
- 4. W oknie 'Material/Map Browser', w menu 'Browse From' zaznaczyć 'Mtl Library' i z menu 'File' wybrać przycisk 'Open...'.
- 5. W oknie dialogowym "Open Material Library" wskazać katalog, w którym rozpakowano biblioteki kolorów oraz wskazać plik z interesujaca użytkownika paleta barw.
- 6. Potwierdzeniem wczytania wybranej palety jest wyświetlenie próbek kolorów materiałów

### **CorelDRAW**

Aby skorzystać z naszych bibliotek kolorów w aplikacji należy:

- 1. Rozpakować plik w wybrane miejsce na dysku.
	- Uwaga: biblioteki zostały utworzone w najnowszej wersji programu
- 2. Uruchomić program.
- 3. Z menu wybrać kolejno: 'Narzędzia' -> 'Edytor Palet...'
- 4. W otwartym oknie dialogowym należy kliknąć przycisk 'Otwórz...' i wskazać katalog, w którym rozpakowano biblioteki kolorów oraz wskazać plik z interesującą użytkownika paleta barw.
- 5. Potwierdzeniem wczytania wybranej palety jest wyświetlenie próbek kolorów materiałów w oknie edytora palet.
- 6. Wczytana paleta zostaje umieszczona w sekcji palet niestandardowych.

### **Adobe Photoshop**

Aby skorzystać z naszych bibliotek kolorów w aplikacji należy:

- 1. Rozpakować plik w wybrane miejsce na dysku.
- 2. Uruchomić program.
- 3. Z menu wybrać kolejno: 'Window' -> 'Swatches'
- **4.** Z menu (prawy górny róg) opcji okna 'Swatches' wybrać 'Load Swatches...' i wskazać plik z paleta kolorów QuickMix**.**